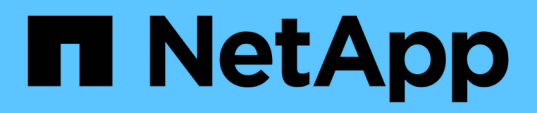

# **Mise à niveau de SnapCenter Server et des plug-ins**

SnapCenter Software 4.9

NetApp March 20, 2024

This PDF was generated from https://docs.netapp.com/fr-fr/snapcenter-49/upgrade/task\_configure\_snapcenter\_to\_check\_for\_available\_updates.html on March 20, 2024. Always check docs.netapp.com for the latest.

# **Sommaire**

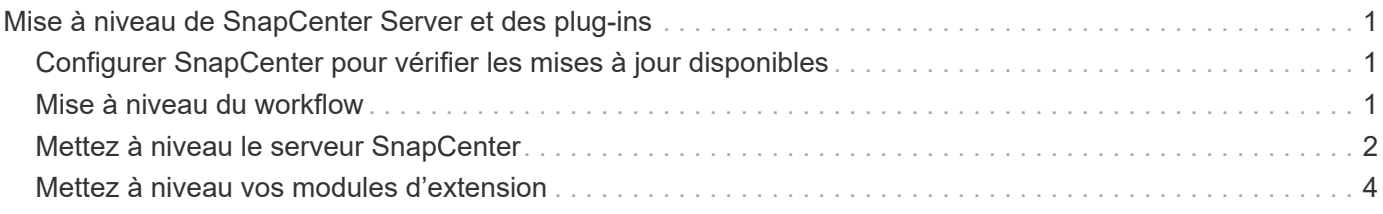

# <span id="page-2-0"></span>**Mise à niveau de SnapCenter Server et des plugins**

### <span id="page-2-1"></span>**Configurer SnapCenter pour vérifier les mises à jour disponibles**

SnapCenter communique régulièrement avec le site de support NetApp pour vous informer des mises à jour logicielles disponibles. Vous pouvez également créer un planning pour spécifier l'intervalle dans lequel vous souhaitez recevoir des informations sur les mises à jour disponibles.

#### **Étapes**

- 1. Dans le volet de navigation de gauche, cliquez sur **Paramètres**.
- 2. Dans la page **Paramètres**, cliquez sur **logiciel**.

La page logiciels disponibles affiche les modules d'extension disponibles, les versions disponibles et leur état d'installation.

- 3. Cliquez sur **Rechercher les mises à jour** pour voir si des versions plus récentes de modules enfichables sont disponibles.
- 4. Cliquez sur **Programmer les mises à jour** pour créer un programme afin de spécifier l'intervalle dans lequel vous souhaitez recevoir des informations sur les mises à jour disponibles :
	- a. Sélectionnez l'intervalle dans **Rechercher les mises à jour**.
	- b. Sélectionnez les informations d'identification Windows pour l'administration du serveur SnapCenter et cliquez sur **OK**.

# <span id="page-2-2"></span>**Mise à niveau du workflow**

Chaque version de SnapCenter contient un serveur SnapCenter et un pack de plug-in mis à jour. Les mises à jour des modules d'extension sont distribuées avec le programme d'installation de SnapCenter. Vous pouvez configurer SnapCenter pour vérifier les mises à jour disponibles.

Le workflow montre les différentes tâches nécessaires à la mise à niveau du serveur SnapCenter et des modules de plug-in.

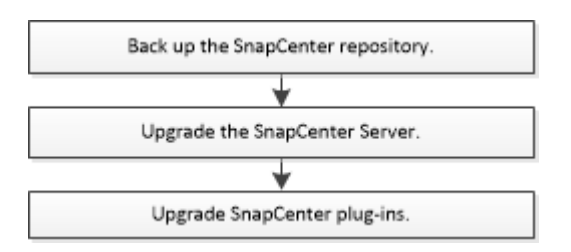

#### **Chemins de mise à niveau pris en charge**

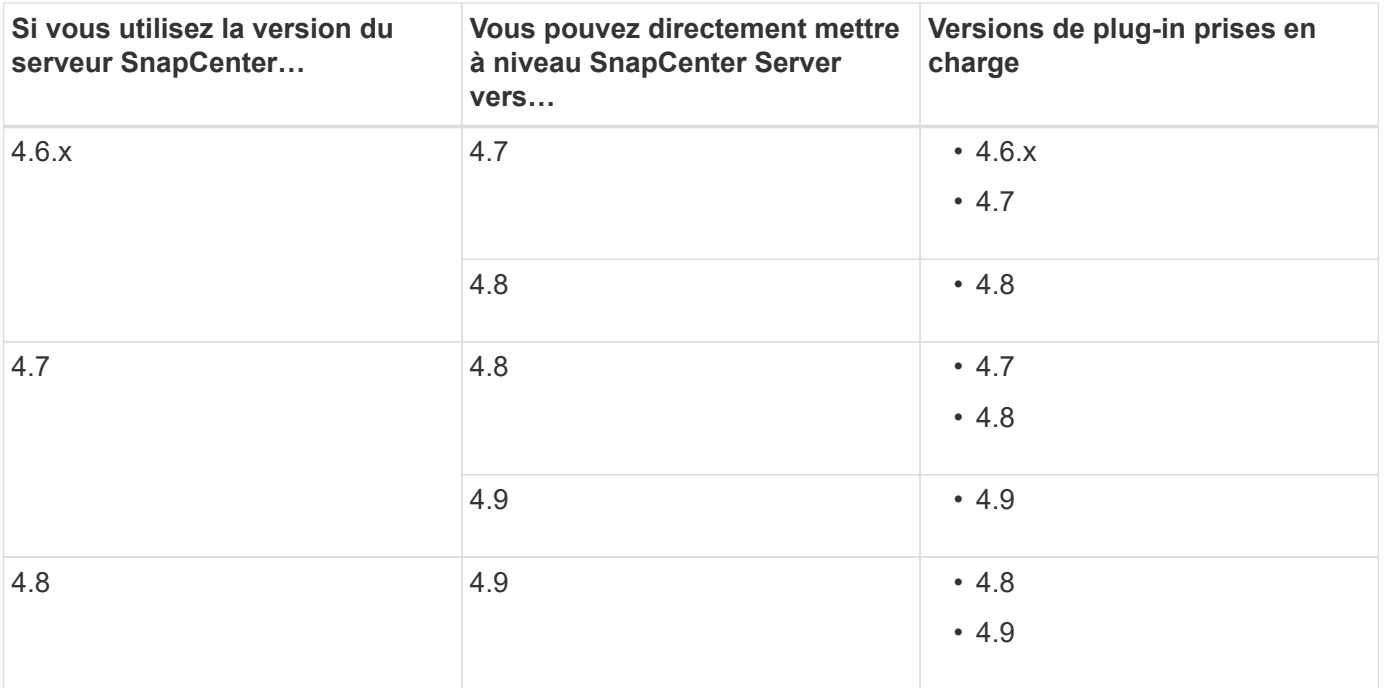

Par exemple, si vous utilisez SnapCenter version 4.6.x et que vous souhaitez effectuer une mise à niveau vers 4.9, vous devez d'abord mettre à niveau vers 4.7, puis effectuer une mise à niveau par déploiement vers 4.9.

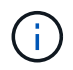

 $\mathbf{d}$  .

Pour plus d'informations sur la mise à niveau du plug-in SnapCenter pour VMware vSphere, reportez-vous à la section ["Mettez à niveau le plug-in SnapCenter pour VMware vSphere".](https://docs.netapp.com/us-en/sc-plugin-vmware-vsphere/scpivs44_upgrade.html)

## <span id="page-3-0"></span>**Mettez à niveau le serveur SnapCenter**

Vous pouvez utiliser le fichier exécutable du programme d'installation du serveur SnapCenter pour mettre à niveau le serveur SnapCenter.

#### **Avant de commencer**

- L'hôte SnapCenter Server doit être à jour avec les mises à jour Windows, sans redémarrage système en attente.
- Assurez-vous qu'aucune autre opération n'est en cours d'exécution avant de lancer l'opération de mise à niveau.
- Vous devez sauvegarder la base de données du référentiel SnapCenter (MySQL) après avoir vérifié qu'aucun travail n'est en cours d'exécution. Ceci est recommandé avant la mise à niveau de SnapCenter Server et du plug-in Exchange.

Pour plus d'informations, reportez-vous à la section ["Sauvegarder le référentiel SnapCenter".](https://docs.netapp.com/fr-fr/snapcenter-49/admin/concept_manage_the_snapcenter_server_repository.html#back-up-the-snapcenter-repository)

• Vous devez sauvegarder tous les fichiers de configuration SnapCenter que vous avez modifiés sur l'hôte du serveur SnapCenter ou sur l'hôte du plug-in.

Exemples de fichiers de configuration SnapCenter : SnapDriveService.exe.config, SMCoreServiceHost.exe.config, etc.

#### **Description de la tâche**

- Lors de la mise à niveau, l'hôte passe automatiquement en mode de maintenance qui empêche l'hôte d'exécuter des tâches planifiées. Après la mise à niveau, l'hôte est automatiquement mis hors service du mode de maintenance.
- Lors de la mise à niveau, un script SQL est exécuté pour mettre à jour les données Exchange dans la base de données NSM, qui convertit le nom abrégé DAG et hôte en FQDN. Cette fonctionnalité est applicable uniquement si vous utilisez SnapCenter Server avec le plug-in Exchange.
- Avant de lancer l'opération de mise à niveau, si vous avez placé manuellement l'hôte en mode maintenance, après la mise à niveau, vous devez mettre manuellement l'hôte hors du mode maintenance en cliquant sur **hosts** > **Activate Schedule**.
- Pour le plug-in SnapCenter pour Microsoft SQL Server, le plug-in SnapCenter pour Microsoft Exchange Server et le plug-in SnapCenter pour Microsoft Windows, il est recommandé de mettre à niveau le serveur et les hôtes du plug-in vers la version 4.7 pour que LE CHEMIN\_SCRIPTS s'exécute.

Pour les programmes de sauvegarde et de vérification existants avec les prescripteurs et les postscripts activés dans la stratégie, les opérations de sauvegarde continueront de fonctionner après la mise à niveau.

Dans la page **Détails du travail**, un message d'avertissement recommande au client de copier les scripts dans LE CHEMIN\_SCRIPTS et de modifier la stratégie pour fournir un chemin relatif au CHEMIN\_SCRIPTS. Pour le travail de cycle de vie du clone, un message d'avertissement s'affiche au niveau du sous-travail.

#### **Étapes**

1. Téléchargez le pack d'installation du serveur SnapCenter depuis le site de support NetApp.

<https://mysupport.netapp.com/site/products/all/details/snapcenter/downloads-tab>

- 2. Créez une copie de l'adresse web.config située à l'adresse C:\Program Files\NetApp\SnapCenter WebApp.
- 3. Exportez les planifications SnapCenter liées à l'hôte de plug-in à partir du planning de tâches Windows afin que vous puissiez l'utiliser pour restaurer les planifications en cas d'échec de la mise à niveau.

```
md d:\\SCBackup``schtasks /query /xml /TN taskname >>
"D:\SCBackup\taskname.xml"
```
4. Créez le vidage de la base de données SnapCenter MySQL si la sauvegarde du référentiel n'est pas configurée.

```
md d:\\SCBackup``mysqldump --all-databases --single-transaction --add-drop
-database --triggers --routines --events -u root -p >
D:\SCBackup\SCRepoBackup.dmp
```
Lorsque vous y êtes invité, entrez le mot de passe.

5. Lancez la mise à niveau du serveur SnapCenter en double-cliquant sur le fichier .exe téléchargé.

Après avoir lancé la mise à niveau, tous les contrôles préalables sont effectués et si les conditions minimales ne sont pas remplies, des messages d'erreur ou d'avertissement appropriés s'affichent. Vous pouvez ignorer les messages d'avertissement et poursuivre l'installation. Cependant, les erreurs doivent être résolues.

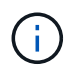

SnapCenter continuera d'utiliser le mot de passe de base de données du référentiel MySQL fourni lors de l'installation de la version précédente de SnapCenter Server.

#### 6. Cliquez sur **Upgrade**.

A tout moment si vous cliquez sur le bouton **Annuler**, le flux de travail de mise à niveau sera annulé. Le serveur SnapCenter ne sera pas repassé à l'état précédent.

**Meilleure pratique:** vous devez vous déconnecter puis vous connecter à SnapCenter, ou fermer puis ouvrir un nouveau navigateur pour accéder à l'interface graphique SnapCenter.

#### **Une fois que vous avez terminé**

- Si le plug-in est installé à l'aide d'un utilisateur sudo, vous devez copier les clés sha224 disponibles à l'adresse *C:\ProgramData\NetApp\SnapCenter\Package Repository\oracle\_checksum.txt* pour mettre à jour le fichier */etc/sudoers*.
- Vous devez effectuer une nouvelle détection des ressources sur les hôtes.

Si l'état de l'hôte s'affiche comme arrêté, vous pouvez attendre un certain temps et effectuer une nouvelle détection. Vous pouvez également modifier la valeur du paramètre **HostRefreshInterval** (la valeur par défaut est de 3600 secondes) à n'importe quelle valeur supérieure à 10 minutes.

- Si la mise à niveau échoue, vous devez nettoyer l'installation qui a échoué, réinstaller la version précédente de SnapCenter, puis restaurer l'état précédent de la base de données NSM.
- Après la mise à niveau de l'hôte SnapCenter Server, vous devez également mettre à niveau les plug-ins avant d'ajouter un système de stockage.

### <span id="page-5-0"></span>**Mettez à niveau vos modules d'extension**

Les modules d'extension sont distribués dans le cadre de la mise à niveau de SnapCenter.

La procédure de mise à niveau place votre hôte Windows, Linux ou AIX en mode « Maintenance », ce qui empêche l'hôte d'exécuter des tâches planifiées.

#### **Avant de commencer**

- Si vous êtes un utilisateur non-root disposant d'un accès aux machines Linux, vous devez mettre à jour le fichier */etc/sudoers* avec les dernières valeurs de somme de contrôle avant d'effectuer l'opération de mise à niveau.
- Par défaut, SnapCenter détecte JAVA\_HOME à partir de l'environnement. Si vous souhaitez utiliser un JAVA HOME fixe et si vous mettez à niveau les plug-ins sur un hôte Linux, vous devez ajouter manuellement le paramètre SKIP\_JAVAHOME\_UPDATE dans le fichier *spl.properties* situé à */var/opt/snapcenter/spl/etc/* et définir la valeur SUR TRUE.

La valeur de JAVA\_HOME est mise à jour lorsque le plug-in est mis à niveau ou lorsque le service SnapCenter Plug-in Loader (SPL) redémarre. Avant de mettre à niveau ou de redémarrer la SPL, si vous ajoutez le paramètre SKIP\_JAVAHOME\_UPDATE et définissez la valeur SUR TRUE, la valeur de JAVA\_HOME n'est pas mise à jour.

• Vous devez avoir sauvegardé tous les fichiers de configuration SnapCenter que vous avez modifiés sur l'hôte du serveur SnapCenter ou sur l'hôte du plug-in.

Exemples de fichiers de configuration SnapCenter : SnapDriveService.exe.config, SMCoreServiceHost.exe.config, etc.

#### **Description de la tâche**

- La procédure de mise à niveau place votre hôte Windows, Linux ou AIX en mode « Maintenance », ce qui empêche l'hôte d'exécuter des tâches planifiées.
- Pour le plug-in SnapCenter pour Microsoft SQL Server, le plug-in SnapCenter pour Microsoft Exchange Server et le plug-in SnapCenter pour Microsoft Windows, il est recommandé de mettre à niveau à la fois le serveur et les hôtes du plug-in vers la dernière version pour que LE CHEMIN\_SCRIPTS s'exécute.

Pour les programmes de sauvegarde et de vérification existants avec les prescripteurs et les postscripts activés dans la stratégie, les opérations de sauvegarde continueront de fonctionner après la mise à niveau.

Dans la page **Détails du travail**, un message d'avertissement recommande au client de copier les scripts dans LE CHEMIN\_SCRIPTS et de modifier la stratégie pour fournir un chemin relatif au CHEMIN\_SCRIPTS. Pour le travail de cycle de vie du clone, un message d'avertissement s'affiche au niveau du sous-travail.

#### **Étapes**

◦

- 1. Dans le volet de navigation de gauche, cliquez sur **hosts** > **Managed Hosts**.
- 2. Mettez à niveau les hôtes en effectuant l'une des tâches suivantes :
	- Si la colonne État général affiche « mise à niveau disponible » pour l'un des hôtes, cliquez sur le nom d'hôte et effectuez les opérations suivantes :
		- i. Cliquez sur **plus d'options**.
		- ii. Sélectionnez **Ignorer les contrôles préalables** si vous ne voulez pas vérifier si l'hôte répond aux exigences de mise à niveau du plug-in.
		- iii. Cliquez sur **Upgrade**.

Si vous souhaitez mettre à niveau plusieurs hôtes, sélectionnez tous les hôtes, cliquez sur **H**, Puis cliquez sur **Upgrade** > **OK**.

Tous les services associés sont redémarrés lors de la mise à niveau du plug-in.

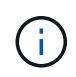

Tous les plug-ins du package sont sélectionnés. Seuls les plug-ins installés avec la version précédente de SnapCenter sont mis à niveau et les plug-ins restants ne sont pas installés. Vous devez utiliser l'option **Ajouter des plug-ins** pour installer un nouveau plug-in.

Si vous n'avez pas coché la case **Skip précontrôles**, l'hôte est validé pour voir s'il répond aux exigences d'installation du plug-in. Si la configuration minimale requise n'est pas respectée, des messages d'erreur ou d'avertissement appropriés s'affichent. Après avoir résolu le problème, cliquez sur **Upgrade**.

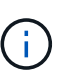

Si l'erreur est liée à l'espace disque ou à la mémoire RAM, vous pouvez mettre à jour le fichier web.config situé à C:\Program Files\NetApp\SnapCenter WebApp, ou les fichiers de configuration PowerShell situés à

C:\Windows\System32\PowerShell\Windowsv1.0\modules\SnapCenter\ pour modifier les valeurs par défaut. Si l'erreur est liée aux paramètres restants, vous devez corriger le problème, puis valider à nouveau les exigences.

#### **Informations sur le copyright**

Copyright © 2024 NetApp, Inc. Tous droits réservés. Imprimé aux États-Unis. Aucune partie de ce document protégé par copyright ne peut être reproduite sous quelque forme que ce soit ou selon quelque méthode que ce soit (graphique, électronique ou mécanique, notamment par photocopie, enregistrement ou stockage dans un système de récupération électronique) sans l'autorisation écrite préalable du détenteur du droit de copyright.

Les logiciels dérivés des éléments NetApp protégés par copyright sont soumis à la licence et à l'avis de nonresponsabilité suivants :

CE LOGICIEL EST FOURNI PAR NETAPP « EN L'ÉTAT » ET SANS GARANTIES EXPRESSES OU TACITES, Y COMPRIS LES GARANTIES TACITES DE QUALITÉ MARCHANDE ET D'ADÉQUATION À UN USAGE PARTICULIER, QUI SONT EXCLUES PAR LES PRÉSENTES. EN AUCUN CAS NETAPP NE SERA TENU POUR RESPONSABLE DE DOMMAGES DIRECTS, INDIRECTS, ACCESSOIRES, PARTICULIERS OU EXEMPLAIRES (Y COMPRIS L'ACHAT DE BIENS ET DE SERVICES DE SUBSTITUTION, LA PERTE DE JOUISSANCE, DE DONNÉES OU DE PROFITS, OU L'INTERRUPTION D'ACTIVITÉ), QUELLES QU'EN SOIENT LA CAUSE ET LA DOCTRINE DE RESPONSABILITÉ, QU'IL S'AGISSE DE RESPONSABILITÉ CONTRACTUELLE, STRICTE OU DÉLICTUELLE (Y COMPRIS LA NÉGLIGENCE OU AUTRE) DÉCOULANT DE L'UTILISATION DE CE LOGICIEL, MÊME SI LA SOCIÉTÉ A ÉTÉ INFORMÉE DE LA POSSIBILITÉ DE TELS DOMMAGES.

NetApp se réserve le droit de modifier les produits décrits dans le présent document à tout moment et sans préavis. NetApp décline toute responsabilité découlant de l'utilisation des produits décrits dans le présent document, sauf accord explicite écrit de NetApp. L'utilisation ou l'achat de ce produit ne concède pas de licence dans le cadre de droits de brevet, de droits de marque commerciale ou de tout autre droit de propriété intellectuelle de NetApp.

Le produit décrit dans ce manuel peut être protégé par un ou plusieurs brevets américains, étrangers ou par une demande en attente.

LÉGENDE DE RESTRICTION DES DROITS : L'utilisation, la duplication ou la divulgation par le gouvernement sont sujettes aux restrictions énoncées dans le sous-paragraphe (b)(3) de la clause Rights in Technical Data-Noncommercial Items du DFARS 252.227-7013 (février 2014) et du FAR 52.227-19 (décembre 2007).

Les données contenues dans les présentes se rapportent à un produit et/ou service commercial (tel que défini par la clause FAR 2.101). Il s'agit de données propriétaires de NetApp, Inc. Toutes les données techniques et tous les logiciels fournis par NetApp en vertu du présent Accord sont à caractère commercial et ont été exclusivement développés à l'aide de fonds privés. Le gouvernement des États-Unis dispose d'une licence limitée irrévocable, non exclusive, non cessible, non transférable et mondiale. Cette licence lui permet d'utiliser uniquement les données relatives au contrat du gouvernement des États-Unis d'après lequel les données lui ont été fournies ou celles qui sont nécessaires à son exécution. Sauf dispositions contraires énoncées dans les présentes, l'utilisation, la divulgation, la reproduction, la modification, l'exécution, l'affichage des données sont interdits sans avoir obtenu le consentement écrit préalable de NetApp, Inc. Les droits de licences du Département de la Défense du gouvernement des États-Unis se limitent aux droits identifiés par la clause 252.227-7015(b) du DFARS (février 2014).

#### **Informations sur les marques commerciales**

NETAPP, le logo NETAPP et les marques citées sur le site<http://www.netapp.com/TM>sont des marques déposées ou des marques commerciales de NetApp, Inc. Les autres noms de marques et de produits sont des marques commerciales de leurs propriétaires respectifs.